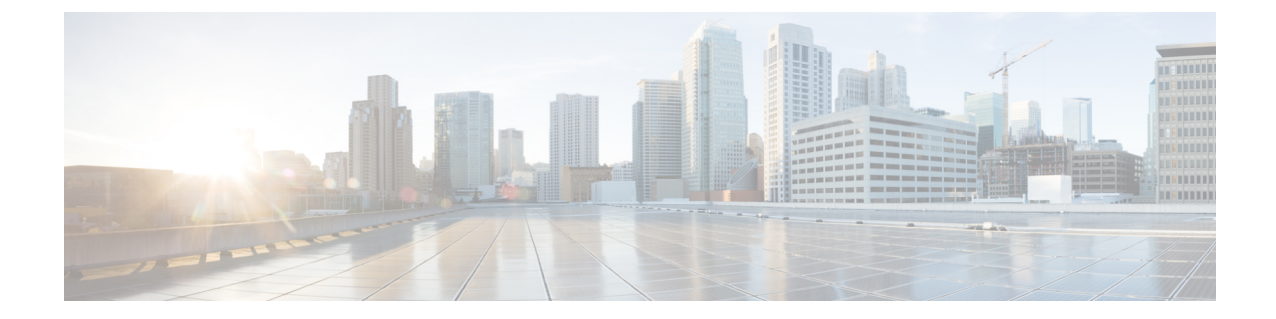

# **Cisco Intersight** 管理モード移行ツールのス タートアップガイド

- 前提条件 (1 ページ)
- Cisco Intersight マネージド モード移行ツールのインストール (2ページ)
- Cisco Intersight 管理モード ツールのアップグレード (8 ページ)
- グラフィカル ユーザーインターフェイスを使用した Cisco Intersight 管理モード移行ツール へのアクセス (9 ページ)

#### 前提条件

このセクションでは、Cisco Intersight マネージド モード移行ツールをインストールするための 最小要件について説明します。

- Cisco UCS Manager: 3.2(1d) 以降のサポートされているバージョン。
- Cisco UCS Central: 2.0(1a) 以降のサポートされているバージョン。
- サポートされている ESX バージョン:ESXi 6.0 以降。
- 最小 VM 要件:2 つの vCPU、8 GB RAM、100 GB ストレージ。
- OVA で使用される仮想ハードウェア バージョン:11
- ネットワーク接続の要件:
	- TCP ポート 443 (HTTPS) (IMM 移行ツール、リリース 1.0.2 以降)
	- トラブルシューティングまたは高度な構成のための TCP ポート 22(SSH)。
	- 以下へのアクセスが必要です。
		- DNS(TCP/UDP ポート 53 を使用)
		- NTP (UDP ポート 123 を使用)
		- UCS Manager/UCS Central デバイス (TCP ポート 443 [HTTPS] のみ)
- Intersight デバイス(TCP ポート 443 [HTTPS] のみを使用)
- プロキシサーバー設定への接続 (ある場合)
- 構成を Intersight にプッシュするには、Intersight インスタンスへの HTTPS 接続が必要 です。
	- SaaS の場合、URL は <https://www.intersight.com> です
	- アプライアンスの場合、URL はユーザーによって提供されます。

## **CiscoIntersight**マネージドモード移行ツールのインストー ル

Open Virtual Appliance (OVA) は、1 つ以上の仮想マシン(VM) から構成されるビルド済みの ソフトウェアソリューションであり、1つのユニットとしてパッケージ、保守、更新、および 管理されます。Cisco Intersight 管理モード移行ツール OVA には、オペレーティング システム がプレインストールされており、IMM 移行ツールの機能に必要なアプリケーション機能が含 まれています。OVA としての IMM 移行ツールは、VMware vSphere インフラストラクチャに 展開できます。

始める前に

- [UCS [ツール\(](https://ucstools.cloudapps.cisco.com/)UCS Tools)] ページから、OVF テンプレートの展開を開始するときに見つ けやすい場所にあるコンピュータに IMM 移行 tool.ova ファイルをダウンロードします。
- ステップ **1** HTML5 vSphere Web Client にログインし、**[VM]** タブに移動します。
- ステップ2 [アクション (Actions) ] ドロップダウンリストから [OVF テンプレートの展開 (Deploy OVF Template) ] アクションボタンを追加します。

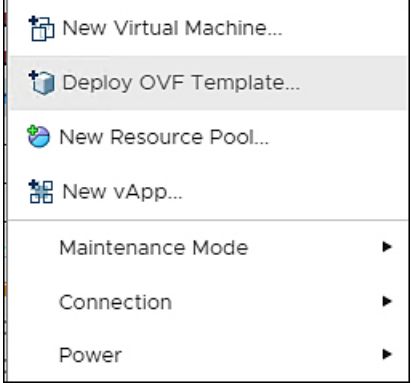

ステップ **3** 追加された [OVF テンプレートの展開(Deploy OVF Template)] ボタンをクリックします。

テンプレートの選択を求める新しいウィンドウが表示されます。

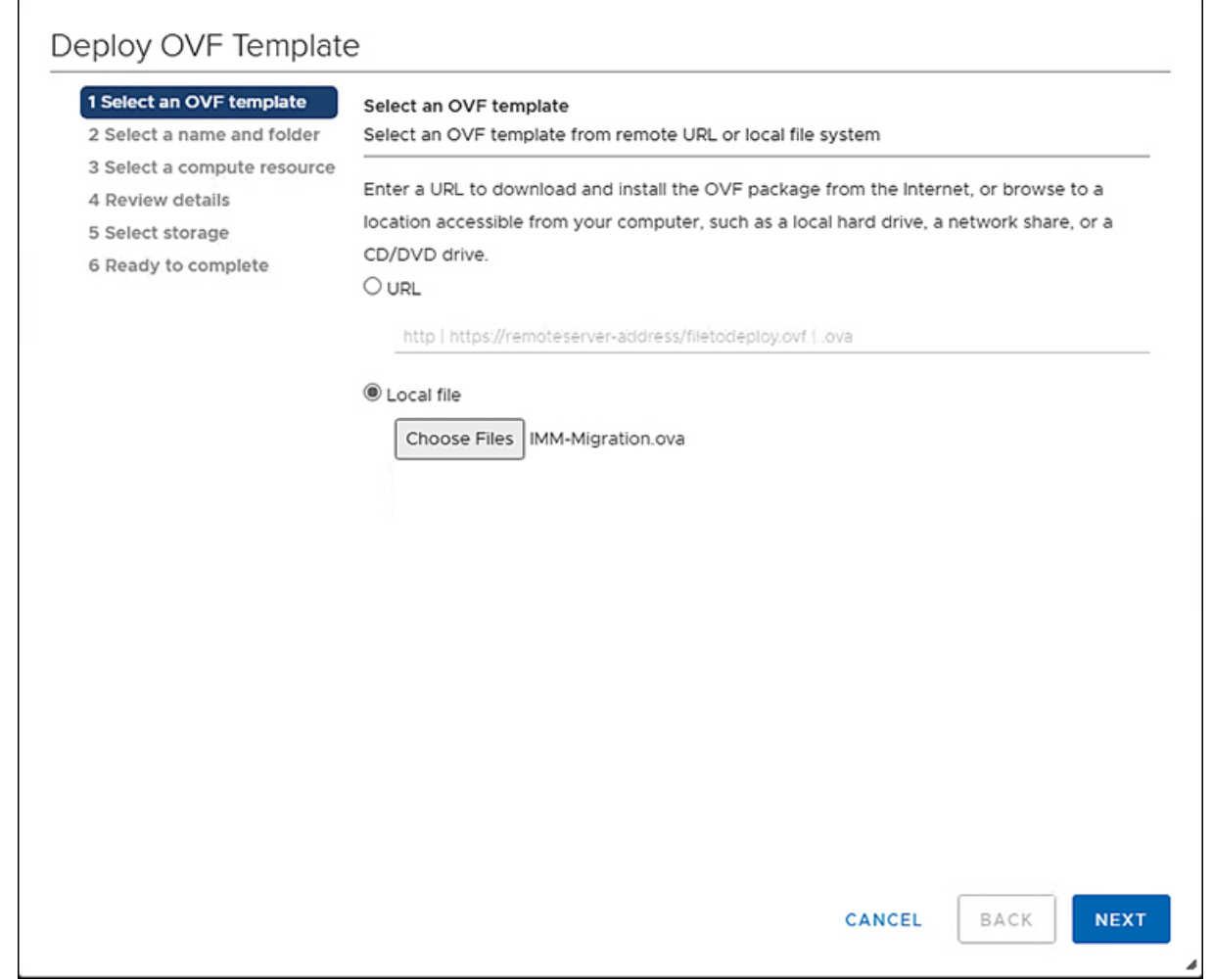

- ステップ **4 [**ファイルの選択(**Choose Files**)**]** をクリックし、ダウンロードした OVA ファイルを選択します。
- ステップ5 [次へ (Next)] をクリックします。
- ステップ **6** 仮想アプライアンスを展開する場所を選択し、**[**次へ(**Next**)**]** をクリックします。
- ステップ **7** 仮想アプライアンスの実行に使用するリソースを選択し、**[**次へ(**Next**)**]** をクリックします。

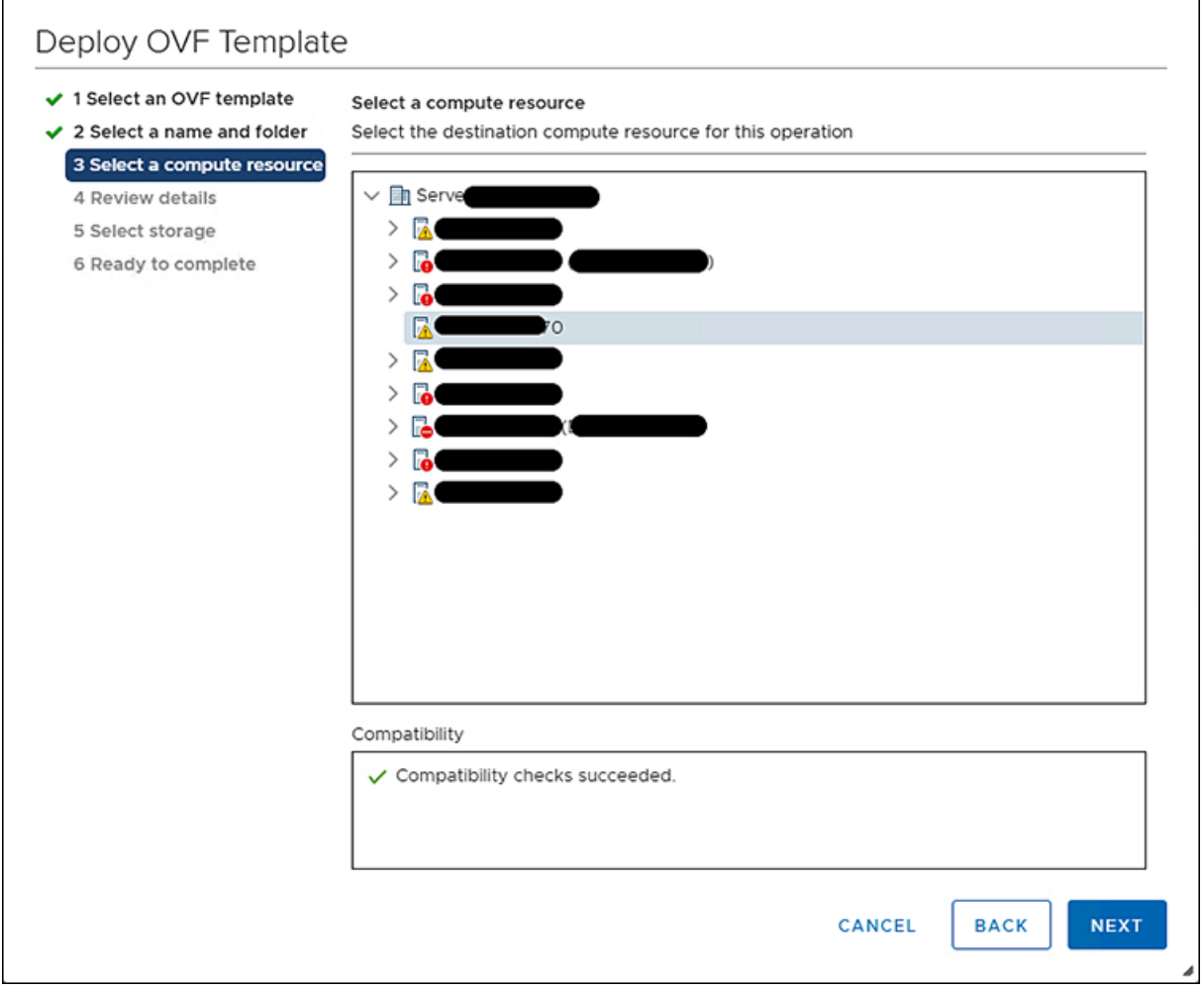

高度な構成オプションを含むパッケージの詳細を確認します。

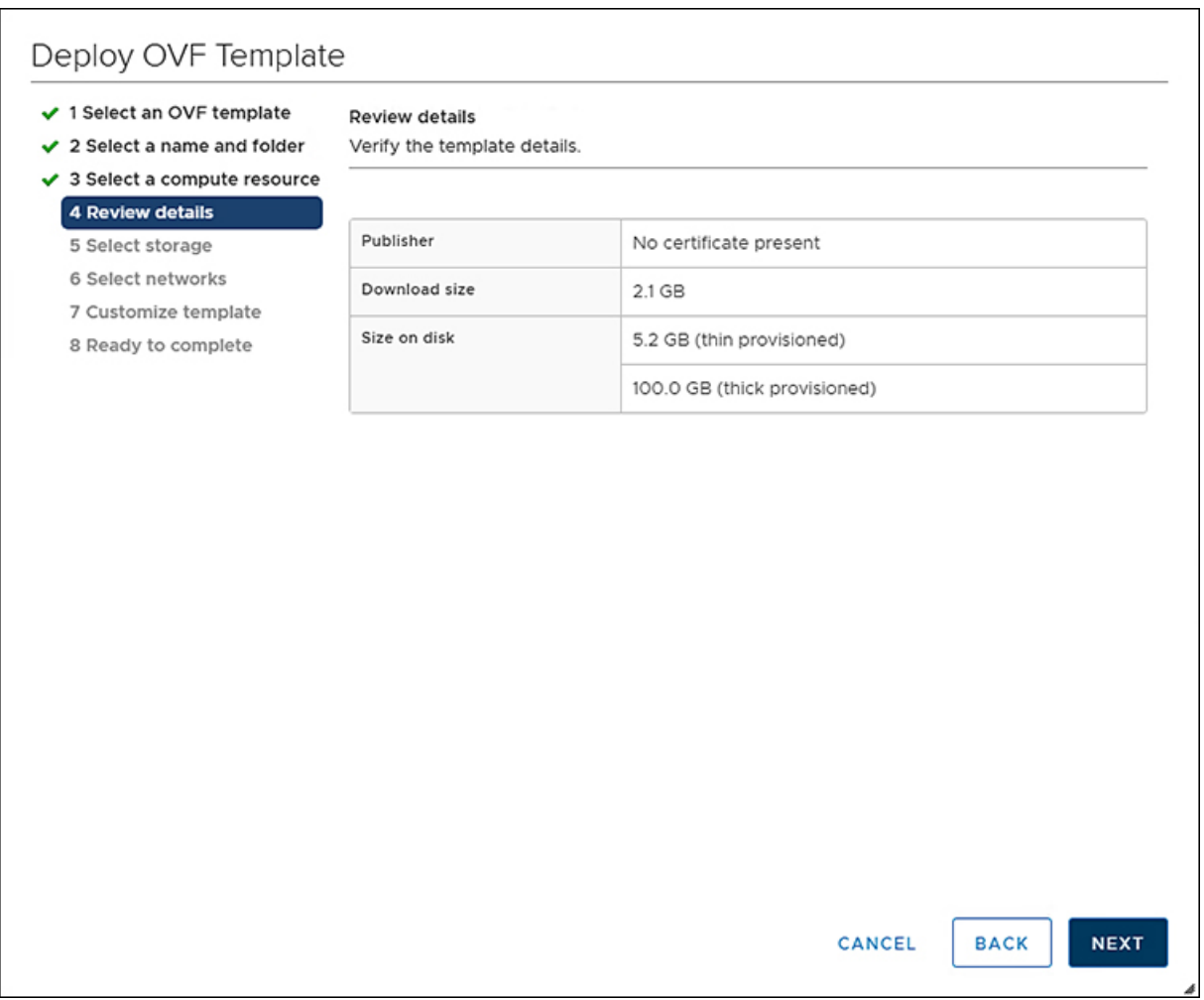

ステップ **8** [次へ(Next)] をクリックして、これらのオプションを受け入れます。

ステップ **9** データストアのリストから目的の保存場所を選択し、**[**次へ(**Next**)**]** をクリックします。

 $\mathsf{r}$ 

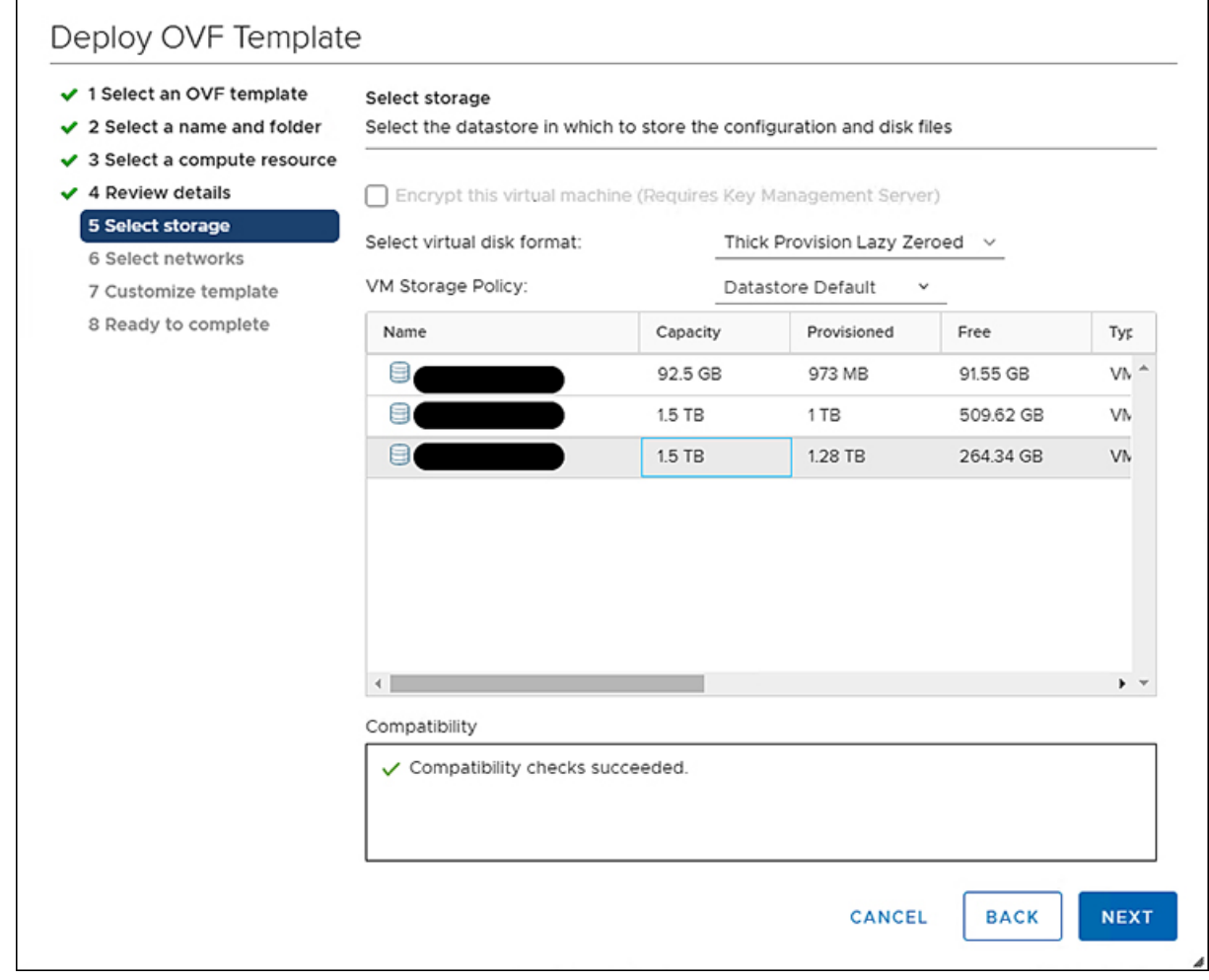

ステップ **10** 各送信元ネットワークのドロップダウンリストから宛先ネットワークを選択し、[次へ(Next)]をクリッ クします。

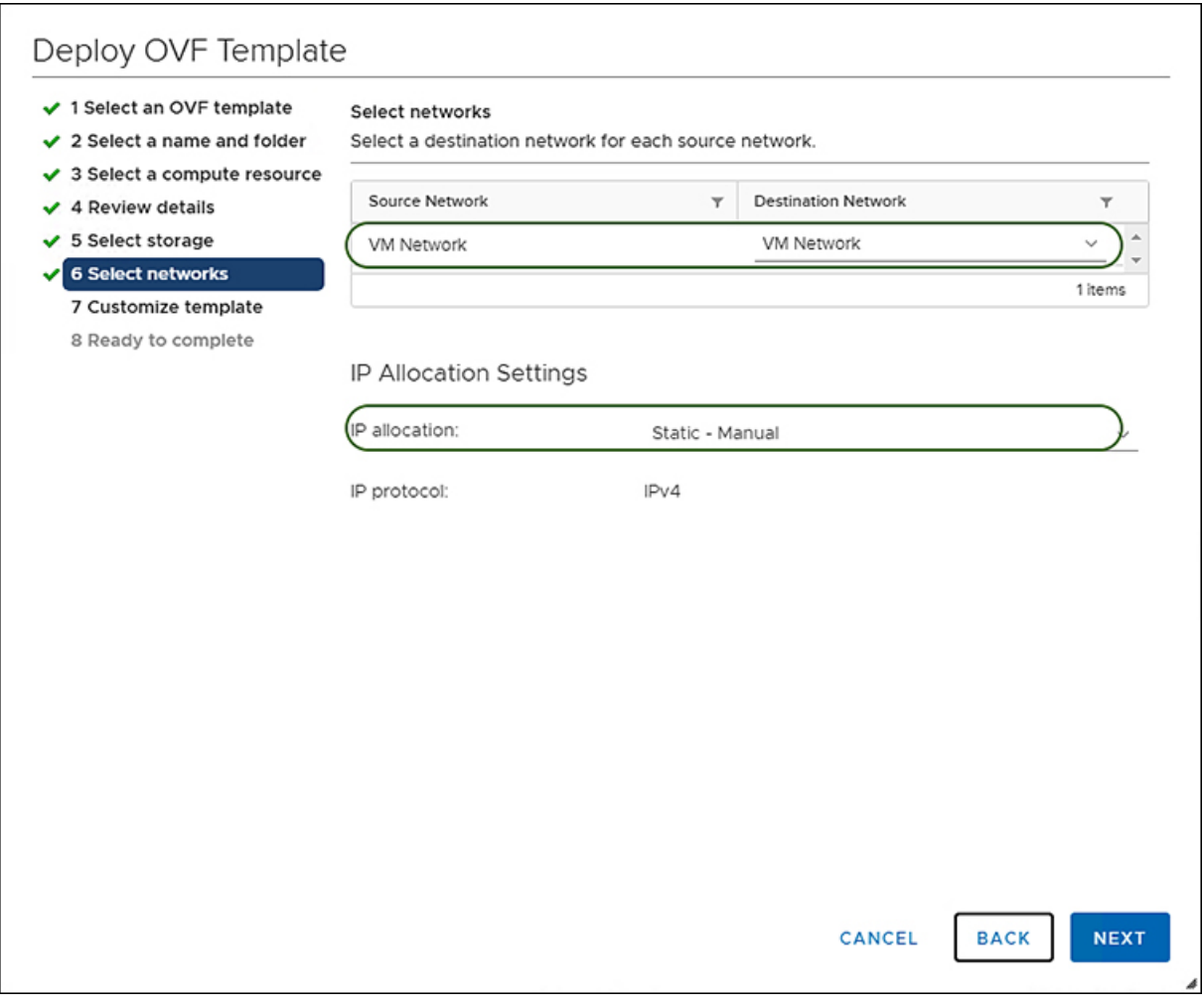

ステップ **11 [**ネットワーク(**Network**)**]** 設定値を入力し、**[**システム パスワード(**System Password**)**]** を設定するこ とにより、展開プロパティをカスタマイズします。

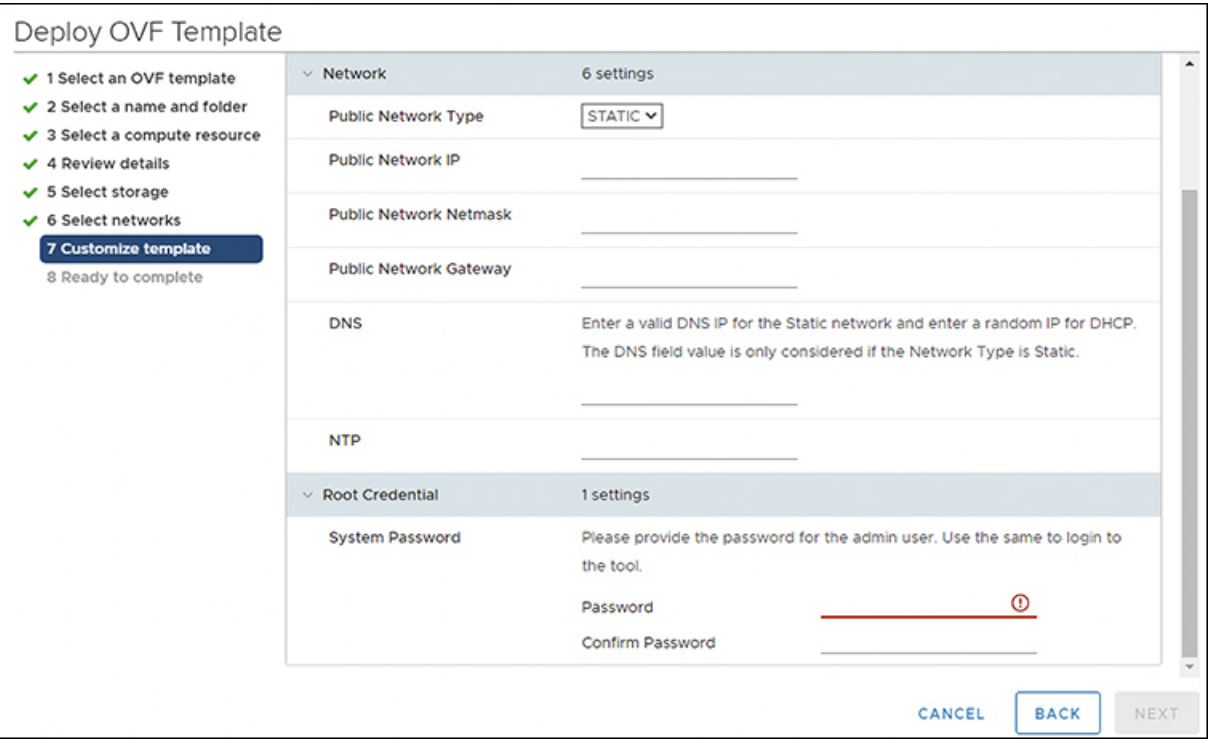

自動生成されたデフォルト パスワードは、変換された仮想メディア、iSCSI ブートなどの UCS Manager ポリシー/USCCentralポリシーの既存のパスワードの代わりに使用されます。同様に、別の自動生成され たパスワードは、iSCSI ブート ポリシーの相互 CHAP 認証に使用されます。

- 変換されたポリシーが Intersight にプッシュされた後、それらのパスワードを変更する必要が あります。 (注)
- ステップ **12** [次へ(Next)] をクリックします。 構成データを確認します。
- ステップ **13** [更新(Refresh)] ボタンをクリックしてシステムを更新します。 VM が中央のウィンドウ ペインに表示されます。
- ステップ **14** VM を選択し、[Power On] をクリックします。
- ステップ **15** VM の電源がオンになったら、[コンソールを開く(Open Console)] アイコンをクリックして、新しい ウィンドウで VM コンソールを開きます。

OVA テンプレートが正常に展開され、VM の電源がオンになりました。

### **Cisco Intersight** 管理モード ツールのアップグレード

CLI を使用してツールを 3.0.1 または 3.0.2 からより上位のバージョンにアップグレードするに は、次の手順を実行します。

- **1.** アップグレードを開始する前に、VM のスナップショットを取得します。
- **2.** ダウンロードした上位バージョンのtarファイルを下位バージョンのVMにコピー(SCP) します。
- **3.** 次のコマンドを実行します。

```
sudo imm upgrade -p <downloaded tar file>
```
これが完了するまで数分かかります。

以下に示すように、ファイルの検証とアップグレード プロセスが開始されます。

- 情報:ファイル形式の検証に成功しました
- 情報:バージョンの検証に成功しました
- 情報:MD5 ハッシュの検証に成功しました
- 情報:アップグレードしています...
- 情報:アップグレードが成功しました。サーバーの再起動
- 情報:サーバーが再起動しました

(注)

アップグレードが失敗した場合に備えて、VMの最後のスナップショットにロールバックする ことをお勧めします。

# グラフィカルユーザーインターフェイスを使用した**Cisco Intersight** 管理モード移行ツールへのアクセス

ブラウザウィンドウからCisco IMM移行ツールのユーザーインターフェイスにアクセスして、 移行準備レポートを生成し、UCS ドメインを IMM 設定に変換できます。

- ステップ **1** Web ブラウザ ウィンドウを起動します。
- ステップ **2** http://<VM IP address> または https://<VM IP address> を入力します。VM IP アドレスは、Cisco IMM 移 行ツール OVA を展開した VM の IP アドレスです。

IMM 移行ツール リリース 1.0.2 以降は、HTTPS サポートを提供します。すべての http URL は https にリ ダイレクトされます。

ステップ **3** [Login(ログイン)] ダイアログボックスに、ユーザー名とパスワードを入力します。

ユーザー名:admin

パスワード:インストール時に [テンプレートのカスタマイズ (Customize template) ] ページで設定したパ スワードを入力します。

ステップ **4** [サインイン(Sign In)] をクリックします。

ユーザー セッションを終了するには、右上隅のユーザー設定から [ログアウト (Log Out) ] をクリックし ます。

セッション タイムアウト : IMM 移行ツール リリース 1.0.2 以降では、非アクティブな状態が 30分間続くと、セッションから自動的にログアウトされます。アプリケーションを再度使用す るには、再ログインする必要があります。 (注)

翻訳について

このドキュメントは、米国シスコ発行ドキュメントの参考和訳です。リンク情報につきましては 、日本語版掲載時点で、英語版にアップデートがあり、リンク先のページが移動/変更されている 場合がありますことをご了承ください。あくまでも参考和訳となりますので、正式な内容につい ては米国サイトのドキュメントを参照ください。